**1.** Log ind på<https://ung.unoung.dk/login/new.html> med unilogin. Ret dine kontaktoplysninger, hvis de er forkerte. Derefter skal du klikke på fanen øverst **"Brobygning og Intro"**

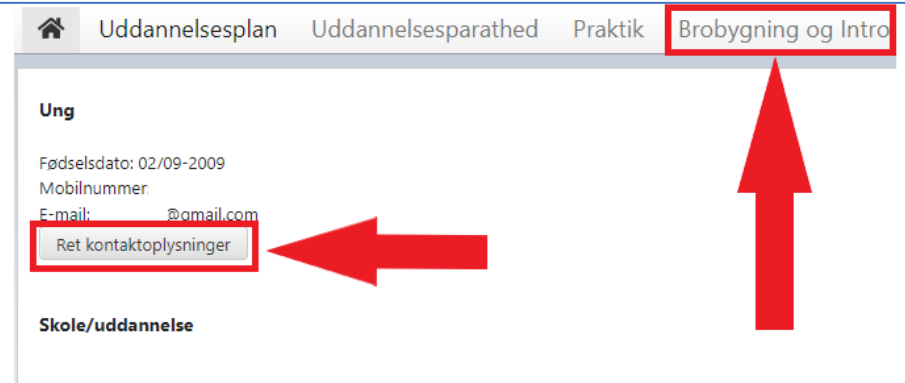

## **2.** Klik på den grå rubrik **"Klikke her"**

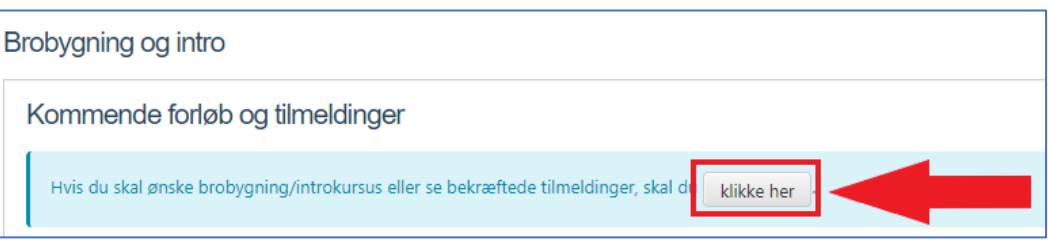

**3.** Klik på den blå rubrik **"Klik her for at se tilmeldinger"**

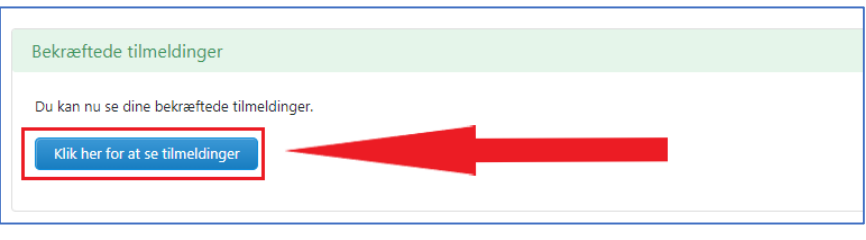

**4.** Som eksempel vises **STX Risskov Gymnasium ons.-tors.– 8. klasse. Bemærk der er to forløb.** Øverst til højre kan du klikke på ikonet **"udskriv",** filen er en pdf fil, som kan enten gemmes eller printes.

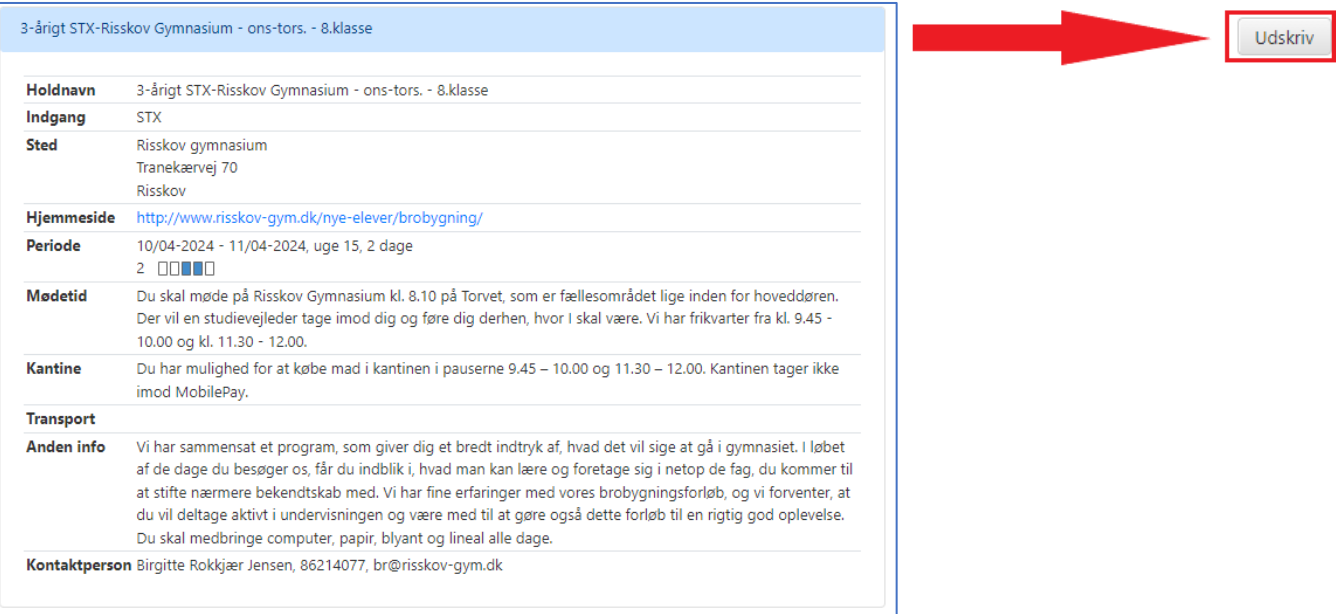